# **manuelle Aktualisierung auf eine neuere Version Vorabinformationen**

Nutzen Sie die manuelle Aktualisierung um Ihr Wiki auf den aktuellen Stand zu bringen, wenn Sie keine Internetverbindung haben oder die [automatische Aktualisierung](https://sync.einsatzleiterwiki.de/doku.php?id=wiki:hilfe:aktualisierung:automatisch) nicht funktioniert. Es wird empfohlen, die automatische Aktualisierung zu verwenden, falls dies möglich ist.

### **der Aktualisierungs-Vorgang**

Bei der Aktualisierung werden die Wiki-Software, sowie die Inhalte auf den aktuellen Stand gebracht. Die Webserver-Software inklusive der PHP-Software, in der das Wiki programmiert ist, kann auf diesem Weg nicht aktualisiert werden. Dies ist aber auch nicht unbedingt notwendig. Falls Sie Ihr Wiki vor dem Dezember-Update 2020 installiert haben, sind einige vorbereitende Schritte notwendig, die auf der Seite [Aktualisierung von Einsatzleiterwiki-Versionen bis Dezember 2020](https://sync.einsatzleiterwiki.de/doku.php?id=wiki:hilfe:aktualisierung:versionen_bis_12_2020) beschrieben sind. Bitte führen Sie diese zuvor durch.

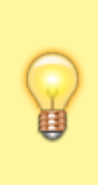

Inhalte, die Sie im lokalen Bereich abgelegt haben, sowie Ihre Einstellungen, Benutzerdaten, etc. bleiben erhalten. Dies gilt auch für zusätzliche [Namensräume](https://sync.einsatzleiterwiki.de/doku.php?id=wiki:hilfe:grundlegendes:namensraeume) welche Sie evtl. alternativ zum lokalen Bereich angelegt haben.

Sollten Sie jedoch einen in der Online-Version bestehenden Artikel aus dem Bereich Brand, Technische Hilfe, CBRN, usw. bearbeitet haben, so wird diese Bearbeitung mit der aktuellen Version aus dem Online-Einsatzleiterwiki überschrieben.

### **Datensicherung**

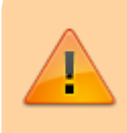

Auch wenn die Aktualisierung in nahezu allen Fällen ohne Probleme verlaufen sollte: [Erstellen Sie eine Datensicherung](https://sync.einsatzleiterwiki.de/doku.php?id=wiki:hilfe:administration:datensicherung) Ihres Einsatzleiterwikis. **IGNORIEREN SIE DIESEN SCHRITT NICHT, DIE INVESTITION DIESER WENIGEN**

**MINUTEN KÖNNTE IHNEN EVENTUELL SPÄTER VIEL ARBEIT ERSPAREN!**

## **Aktualisierung beginnen**

Laden Sie sich von der [Downloadseite](https://einsatzleiterwiki.de/doku.php?id=download#pakete_fuer_die_manuelle_aktualisierung) das **Archiv für die Aktualisierung** (nicht das Komplettpaket

) herunter und entpacken Sie dieses an einen beliebigen Ort auf Ihrer Festplatte. Ob Sie die zipoder die tar.gz-Datei herunterladen spielt keine Rolle, beide enthalten die identischen Daten. Öffnen Sie den entpackten Ordner wiki und markieren Sie alle Ordner und Dateien, die sich darin befinden. Führen Sie nun einen Rechtsklick aus und wählen Sie kopieren.

Wechseln Sie nun in Ihr bestehendes Einsatzleiterwiki-Installationsverzeichnis. Standardmäßig befindet sich auch hier ein Ordner mit dem Namen wiki. Öffnen Sie diesen. Fügen Sie hier die eben kopierten Daten ein, und überschreiben Sie alle bereits bestehenden Dateien und Ordner (hier sollten sich nahezu identische Dateien und Ordner wie im heruntergeladenen Wiki-Ordner befinden). An dieser Stelle nochmals der Hinweis: keine Sorge, alle Ihre Einstellungen sowie lokal hinzugefügten

Daten bleiben erhalten! Den entpackten Ordner des heruntergeladenen Archivs benötigen Sie nun nicht mehr, Sie können diesen nun löschen.

## **veraltete Dateien löschen**

Öffnen Sie den Ordner wiki in Ihrem Einsatzleiterwiki-Installationsverzeichnis, sofern Sie diesen nicht bereits geöffnet haben.

Öffnen Sie nun den Unterordner inc. Löschen Sie in diesem die drei Dateien

- Plugin.php
- plugin.php
- plugincontroller.class.php

sofern sich diese im Ordner inc befinden (je nachdem wie alt Ihr Wiki ist, sind nicht alle drei Dateien vorhanden).

Öffnen Sie nun Ihr Wiki im Browser (Edge, Firefox, Chrome, Internet Explorer, …), melden Sie sich mit Ihrem Administrator-Konto an und gehen Sie in den [Admin-Bereich](https://sync.einsatzleiterwiki.de/doku.php?id=wiki:hilfe:administration:admin-bereich). Wählen Sie nun den Punkt [Erweiterungen verwalten](https://sync.einsatzleiterwiki.de/doku.php?id=wiki:hilfe:administration:plugins_installieren).

Klicken Sie auf den Reiter **Suchen und Installieren** (rot markiert im Bild): Erweiterungen verwalten

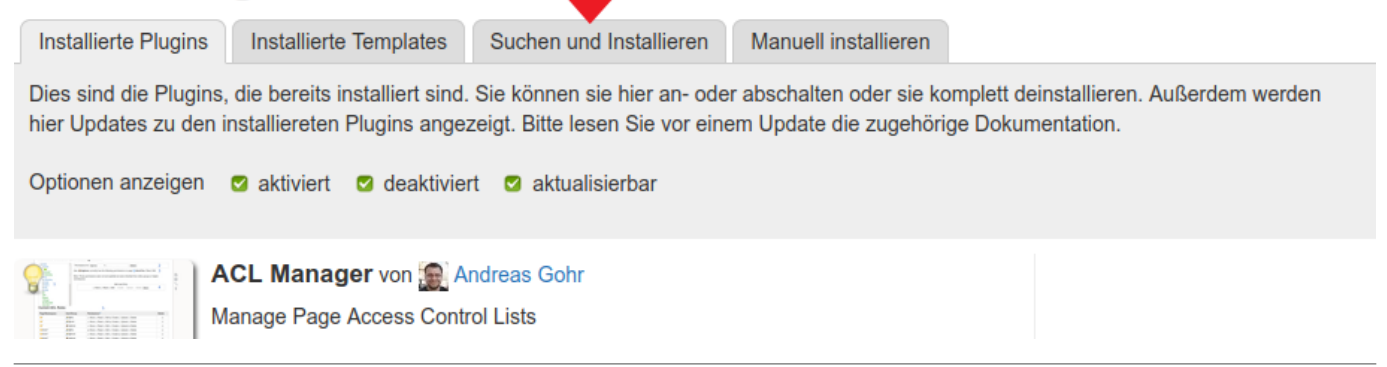

Geben Sie nun in das Suchfeld den Begriff removeold ein und klicken Sie auf die Lupe am Ende der

# Zeile:<br>Erweiterungen verwalten

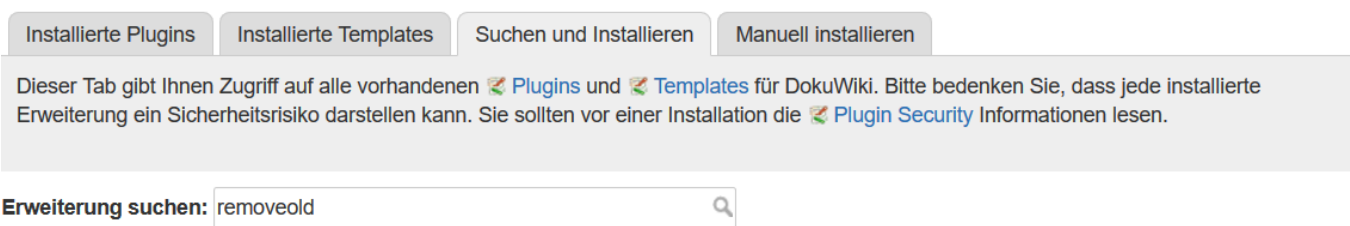

Sie sollten nun als erstes Ergebnis das removeold-Plugin angezeigt bekommen. Wundern Sie sich nicht über die englische Beschreibung, es wird auf den [DokuWiki-](https://sync.einsatzleiterwiki.de/doku.php?id=wiki:hilfe:hintergrund_einsatzleiterwiki)Pluginkatalog zurückgegriffen, in welchem alle Einträge auf Englisch verwaltet werden. Erweiterungen verwalten

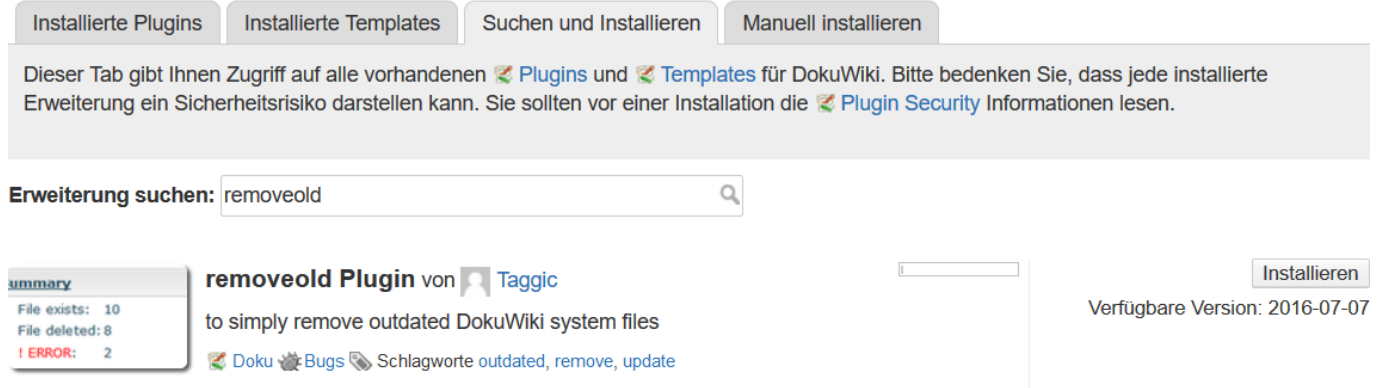

Klicken Sie dann auf **Installieren**. Nach einem kurzen Moment sollte ein grüner Banner erscheinen, der Ihnen die Meldung Das Plugin removeold wurde erfolgreich installiert meldet:

#### C Das Plugin removeold wurde erfolgreich installiert

Öffnen Sie nun den [Admin-Bereich](https://sync.einsatzleiterwiki.de/doku.php?id=wiki:hilfe:administration:admin-bereich) und wählen Sie nun den Punkt **Remove outdated files** im Bereich **Weitere Plugins**.

Sie sehen nun folgendes Formular. Die zu löschenenden Dateien werden automatisch eingetragen, Sie brauchen diese nicht wie in der Beschreibung vermerkt in das Eingabefeld kopieren. **Remove outdated files** 

#### Kurzbeschreibung

Mit hilfe dieser Seite können Sie Ihr DokuWiki System von den als veraltet gelisteten Dateien befreien. Das spart ihnen nicht zuletzt auch Speicherplatz auf Ihrem WebServer. Das Vorgehen ist ganz einfach. Das DokuWiki Kernentwicklerteam veröffentlicht mit jeder neuen Version eine Liste der Dateien, die von System entfernt werden sollten, da sie nicht mehr benutzt werden und nur unnötig Platz verbrauchen. Die Liste finden Sie auf flgender Seite: @ GitHub: /dokuwiki/stable/data/deleted.files. Kopieren Sie einfach den gesamten Inhalt der blauen Box (removeold.txt) und fügen ihn in das unten befindliche Texteingabefeld. Als Nächstes sollten sie einen Trokenlauf durchführen um ggf. noch Änderungen am System oder der Liste vornehmen zu können. Bitte lesen Sie auch die Plugin Beschreibung. welche Sie auf folgender seite finden: C plugin description.

Bitte beachten Sie, dass das Plugin lediglich die eingegebenen Daten verarbeitet und keine Prüfung vornehmen kann, ob die gelisteten Datein wirklich alle überflüssig sind. Hier verlassen wir uns auf die gute Arbeit der DokuWiki Entwickler.

Ein leeres Eingabefeld hat keine Auswirkung auf Ihr System.

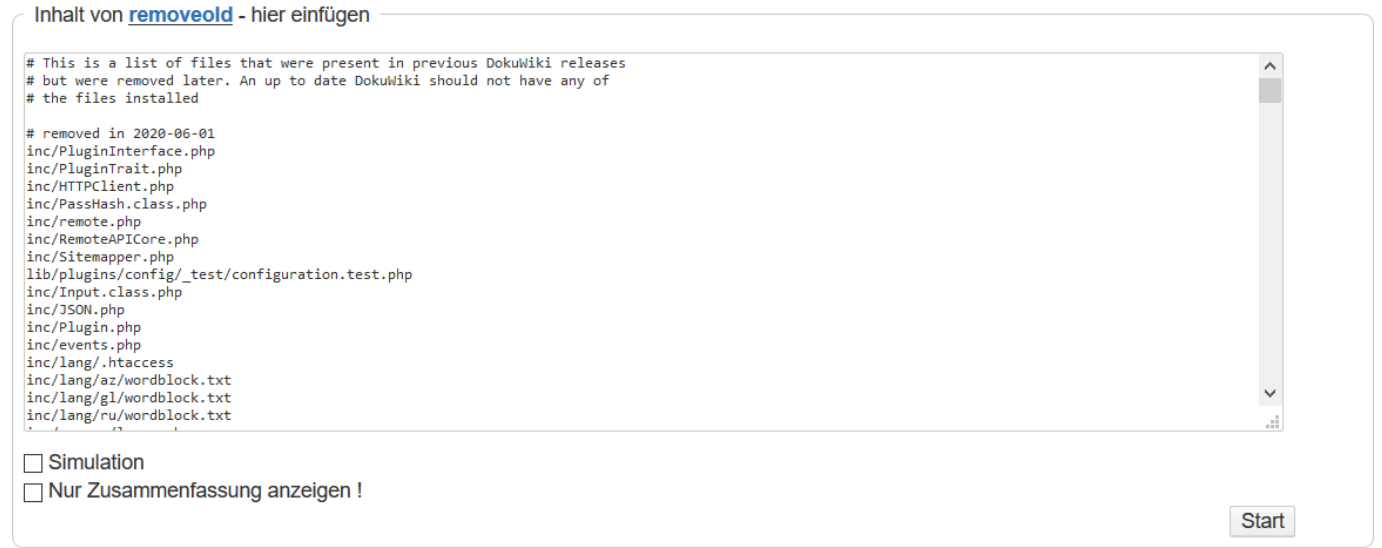

### Entfernen Sie den Haken bei **Simulation** und klicken Sie auf **Start**.

Bei vielen Dateien werden Sie die Meldung Datei nicht gefunden erhalten - dies spielt keine Rolle. In dieser Liste befinden sich auch Dateien bis aus dem Jahr 2006 zurück, die sich niemals in Ihrem Wiki befunden haben, weswegen diese auch nicht gelöscht werden müssen.

Am Ende der Seite sehen Sie nun noch eine Statistik des Löschvorgangs - damit ist die manuelle Aktualisierung abgeschlossen.

### **Nach der Aktualisierung**

Vermutlich sind durch die Aktualisierung auch neue feuerwehrtechnische Inhalte in Ihr Wiki gelangt. Damit diese auch in der Volltextsuche gefunden werden, [sollten sie den Suchindex aktualisieren.](https://sync.einsatzleiterwiki.de/doku.php?id=wiki:hilfe:plugins:standard:searchindex)